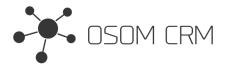

Osom CRM +370 5 207 8214 Laisves str. 3, Vilnius, LT-04215, Lithuania laimonas@osomcrm.com www.osomcrm.com

### **Description**

Provides the ability to have a button which will display the PDF template in selected entity. **Version**: v7+

#### Installation

In order to install EspoCRM extension:

- 1. Login as an administrator.
- 2. Go to Administration > Extensions.
- 3. Upload your extension package (zip file).
- 4. Click Install button.

You can find more information here: https://docs.espocrm.com/administration/extensions/

## **Creating PDF settings**

1. Go to the Pdf Settings entity and create new record.

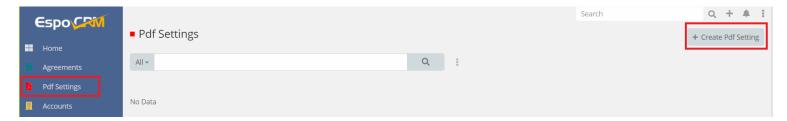

2. Specify the name, choose an entity where you will use PDF template and select a PDF template. Save it.

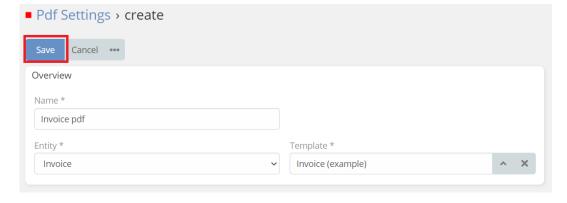

**NOTE**: Pdf Settings allows you to select an entity only once. e.g. you can't create Pdf Settings twice for selected entity (in example above for Invoice entity).

More about PDF templates: https://docs.espocrm.com/user-guide/printing-to-pdf/#templates

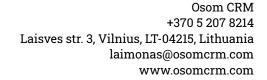

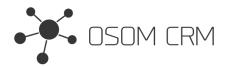

# **Creating PDF field button**

1. Go to the Administration->Entity Manager->Your entity which you selected in PDF Settings(in this case "Invoice"). Click on Fields.

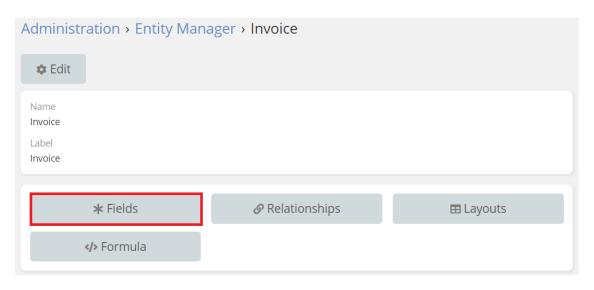

2. Click on Add Field and select pdfField.

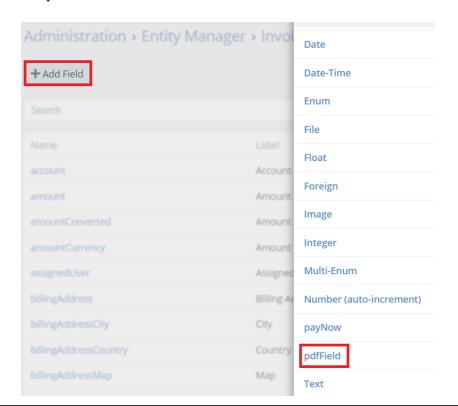

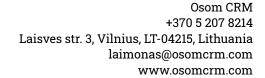

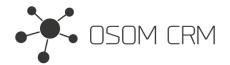

3. Give the name to field and save it.

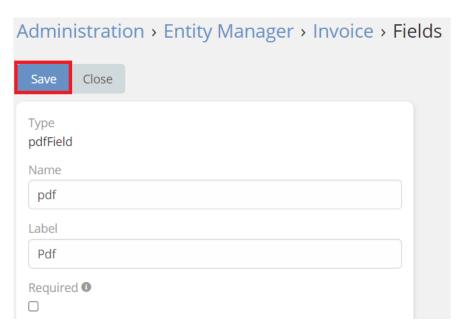

4. Go to entity layouts and choose where you want to place created field. Drag and drop created field to the field list. Save it.

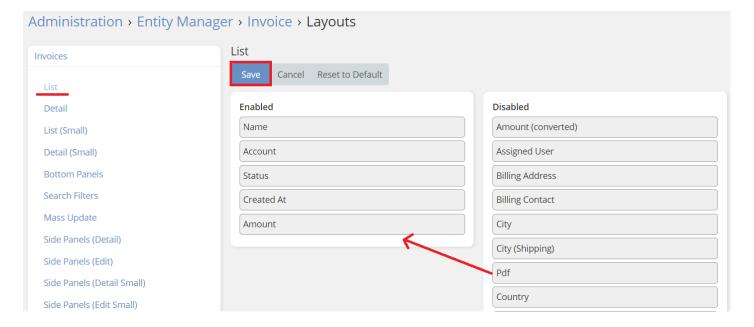

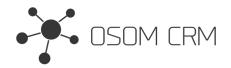

Osom CRM +370 5 207 8214 Laisves str. 3, Vilnius, LT-04215, Lithuania laimonas@osomcrm.com www.osomcrm.com

# Accessing the template

1. Go to your entity which you selected in PDF Settings(in this case "Invoice"). And click on PDF icon.

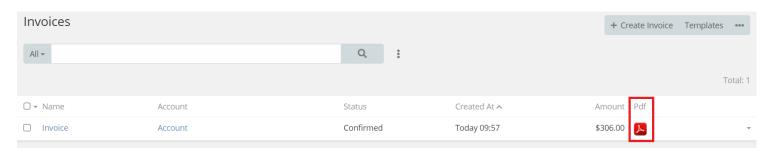

2. PDF template will open.

Company Name Invoice

Account

Date: 2022-12-14

## Invoice

Currency: USD

| # | Name               | Qty                   | List Price | Unit Price | Amount |
|---|--------------------|-----------------------|------------|------------|--------|
| 1 | product            | 3.00                  | 102.00     | 102.00     | 306.00 |
|   |                    |                       |            |            |        |
|   |                    | Pre-Discounted Amount |            |            | 306.00 |
|   | Discount Amount    |                       |            | 0.00       |        |
|   | Amount             |                       |            | 306.00     |        |
|   | Tax Amount         |                       |            |            | 0.00   |
|   | Shipping Cost      |                       |            |            |        |
|   | Grand Total Amount |                       |            |            | 306.00 |